[802.1X](https://zhiliao.h3c.com/questions/catesDis/191) [AAA](https://zhiliao.h3c.com/questions/catesDis/190) [ACL](https://zhiliao.h3c.com/questions/catesDis/187) **[宋斌](https://zhiliao.h3c.com/User/other/0)** 2012-03-14 发表

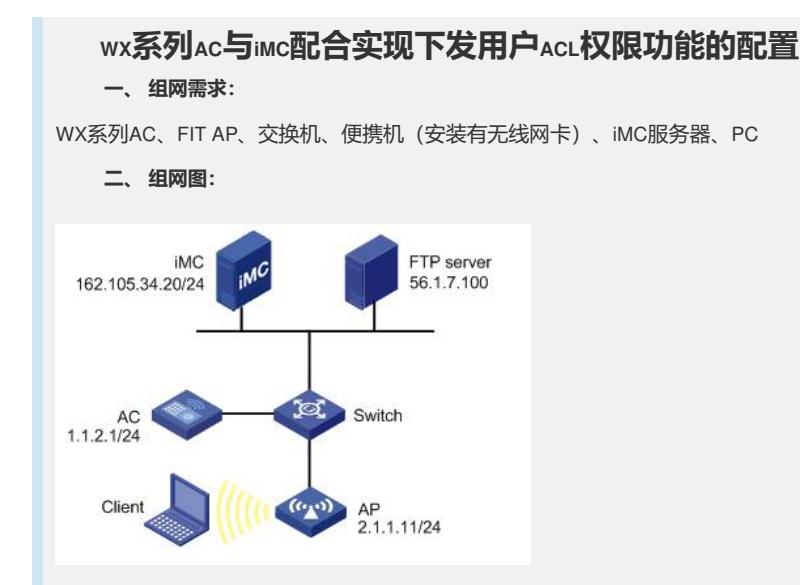

本配置举例中的AC使用的是WX5002无线控制器,AP使用的是WA2100无线局域网接入 点设备。

本配置举例中, AC通过VLAN2接入Switch, VLAN2的IP地址为1.1.2.1/24, AP通过VLAN 1接入Switch, AP的IP地址为2.1.1.11/24, iMC的IP地址为162.105.34.20/24。网络中有 一个FTP服务器,IP地址为56.1.7.100。各个设备间路由可达。交换机Switch启动DHCP 服务向Client分配IP地址,客户端Client的网关在AC(VLAN2)。Client认证通过后,iM C向Client下发ACL3221,禁止Client访问FTP服务器。

### **三、 特性介绍:**

ACL (Access Control List, 访问控制列表)提供了控制用户访问网络资源和限制用户访 问权限的功能。当用户上线时,如果RADIUS服务器上配置了授权ACL,则设备会根据 服务器下发的授权ACL对用户所在端口的数据流进行控制;在服务器上配置授权ACL之 前,需要在设备上配置相应的ACL规则。管理员可以通过改变服务器的授权ACL设置或 设备上对应的ACL规则来改变用户的访问权限。

授权ACL下发一般可应用在如下场合:接入同一AC的同一SSID的多个用户,分别使用 不同的资源, 或限制用户使用部分网络资源。

## **四、 主要配置步骤:**

在Dot1x接入端配置802.1x和认证。

# 配置VLAN虚接口。

[AC] interface Vlan-interface2 [AC-Vlan-interface2] ip address 1.1.2.1 255.255.255.0

# 启用端口安全Port-security, 配置Dot1x认证方式为EAP。

[AC] port-security enable [AC] dot1x authentication-method eap

#### # 配置radius scheme。

[AC] radius scheme testscheme2

[AC-radius-testscheme2] server-type extended

[AC-radius-testscheme2] primary authentication 162.105.34.20

[AC-radius-testscheme2] primary accounting 162.105.34.20

[AC-radius-testscheme2] key authentication testkey2

[AC-radius-testscheme2] key accounting testkey2

[AC-radius-testscheme2] user-name-format without-domain

[AC-radius-testscheme2] quit

## # 配置domain。

[AC] domain testdomain2

[AC-isp-testdomain2] authentication lan-access radius-scheme testscheme2

[AC-isp-testdomain2] authorization lan-access radius-scheme testscheme2 [AC-isp-testdomain2] accounting lan-access radius-scheme testscheme2 [AC-isp-testdomain2] quit

# # 配置下发的ACL。

[AC] acl number 3221 [AC-acl-adv-3221] rule deny ip destination 56.1.7.100 0 [AC-acl-adv-3221] quit

# # 配置无线接口WLAN-ESS。

[AC]interface WLAN-ESS 1 [AC-WLAN-ESS1] port access vlan 2 [AC-WLAN-ESS1] port-security port-mode userlogin-secure-ext [AC-WLAN-ESS1] port-security tx-key-type 11key [AC-WLAN-ESS1] undo dot1x handshake [AC-WLAN-ESS1] quit

# 配置无线服务模板service-template 1。

[AC] wlan service-template 1 crypto [AC-wlan-st-1] ssid testssid2 [AC-wlan-st-1] authentication-method open-system [AC-wlan-st-1] bind WLAN-ESS 1 [AC-wlan-st-1] cipher-suite tkip [AC-wlan-st-1] security-ie wpa [AC-wlan-st-1] service-template enable [AC-wlan-st-1] quit

## #建立AP,并在AP下绑定服务模板,AP的配置要根据具体的AP和序列号进行配置。

[AC] wlan ap ap2100 model WA2100 [AC-wlan-ap-ap2100] serial-id 210235A22W0079000256 [AC-wlan-ap-ap2100] radio 1 [AC-wlan-ap-ap2100-radio-1] service-template 1 [AC-wlan-ap-ap2100-radio-1] radio enable [AC-wlan-ap-ap2100-radio-1] quit [AC-wlan-ap-ap2100] quit

## iMC配置

在iMC上配置Dot1x认证项(iMC版本:3.20-E2403)如下:

- (1)正确安装iMC并导入证书,然后从iMC上添加设备AC(配置略)。
- (2)增加接入设备,其中共享密钥要与步骤2中配置一致。

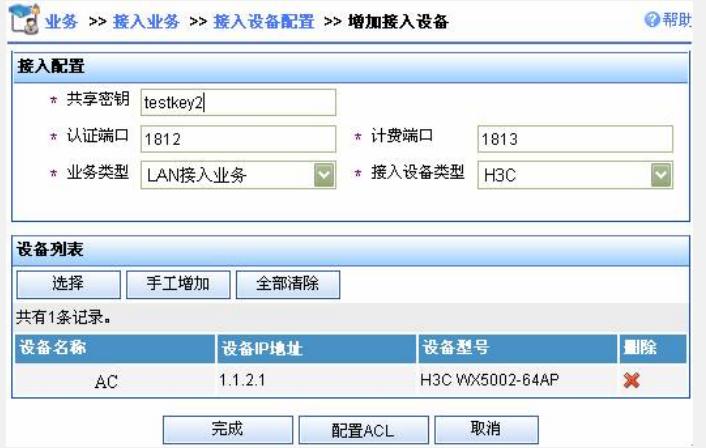

(3)增加服务:配置基本信息中的服务名和服务后缀(与步骤2中的domain name配置 一致),授权信息中的证书认证、认证证书类型、认证证书子类型和下发ACL,其他 信息可保持缺省值。

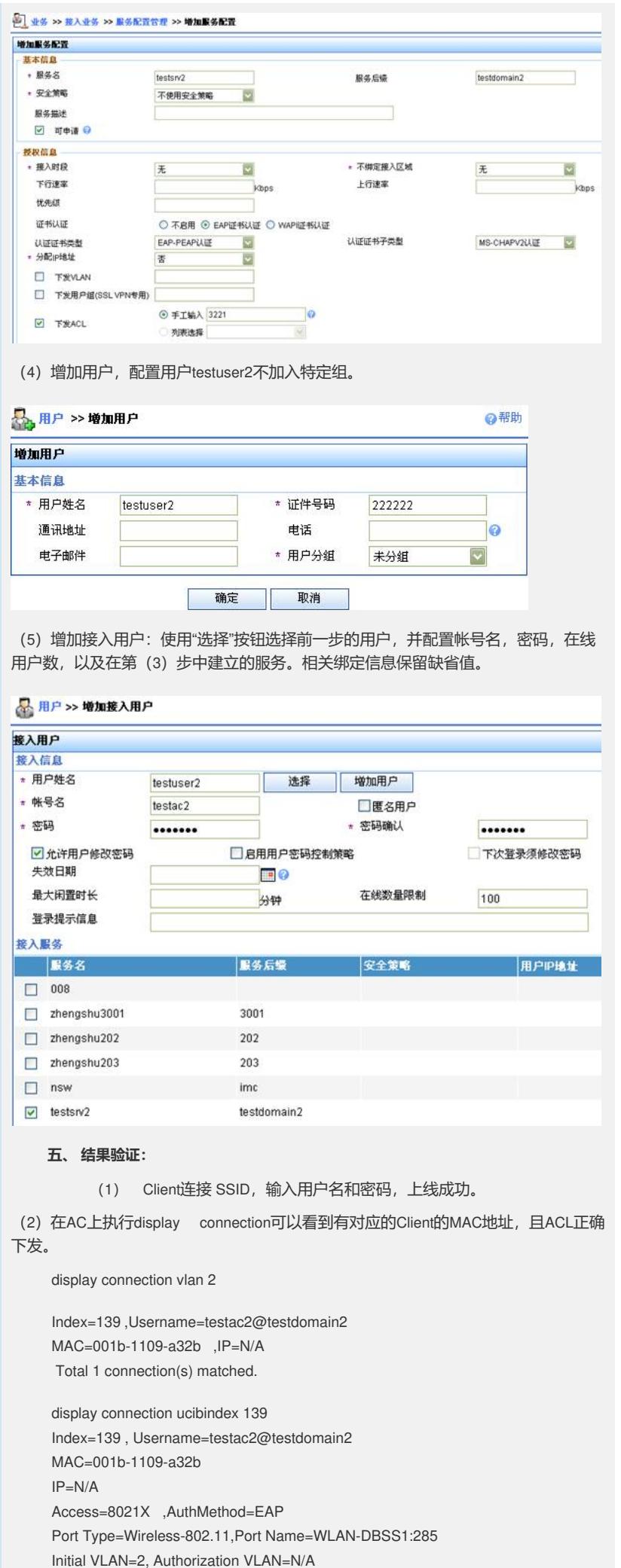

ACL Group=3221 User Profile=N/A CAR=Disable Priority=Disable Start=2008-09-02 13:58:58 ,Current=2008-09-02 14:06:15 ,Online=00h07m17s Total 1 connection matched.

(3) Client不能访问FTP服务器56.1.7.100, 能正常访问其他网络资源。